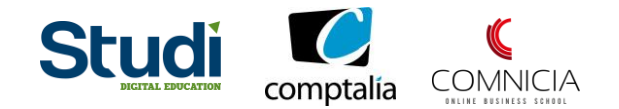

# **MANAGEXAM**

Vous vous apprêtez à vous connecter à la *plateforme d'examen en ligne Managexam* ?

Il va vous falloir suivre, avec attention, les étapes suivantes, en choisissant le cas de figure qui vous correspond.

**\_\_\_\_\_\_\_\_\_\_\_\_\_\_\_\_\_\_\_\_\_\_\_\_\_\_\_**

## **1. Connexion**

#### **1. Vous n'avez pas reçu de mail de création de compte ou d'invitation aux épreuves :**

Vous vous êtes inscrits à la session d'examen en cours via le formulaire d'inscription mis à disposition sur votre plateforme.

Cependant, à quelques jours des épreuves, vous n'avez toujours pas reçu de premier mail pour faire votre première connexion à Managexam ?

Les envois d'invitations étant massifs, il se peut que ce dernier ait été considéré comme un robot et que votre adresse email l'ait refusé pour se protéger.

Dans ce cas, nous vous invitons à vous connecter directement sur le [site](https://new.app.managexam.com/) Managexam, puis à suivre les indications ci-après.

Une fois connecté, si aucune épreuve ou test n'apparaît sur votre tableau de bord Managexam dans la rubrique « Sessions en cours », contactez le service pédagogique.

**2. Vous avez reçu un mail de création de compte :**

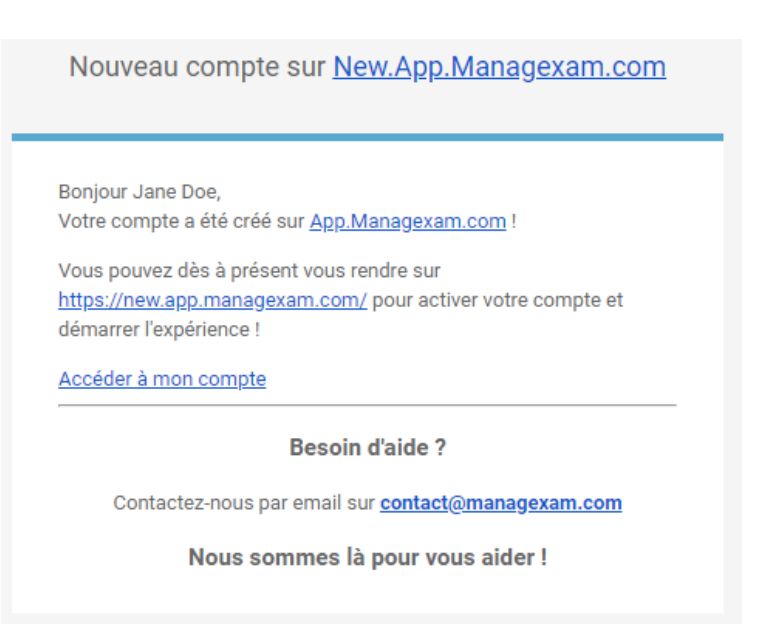

©Studi - Reproduction interdite v22042020 Page **1** sur **10**

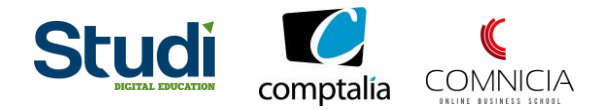

Cliquez sur le [lien](https://new.app.managexam.com/) présent dans le mail pour accéder à la plateforme Managexam.

#### **3. Vous avez reçu un mail de convocation à un examen :**

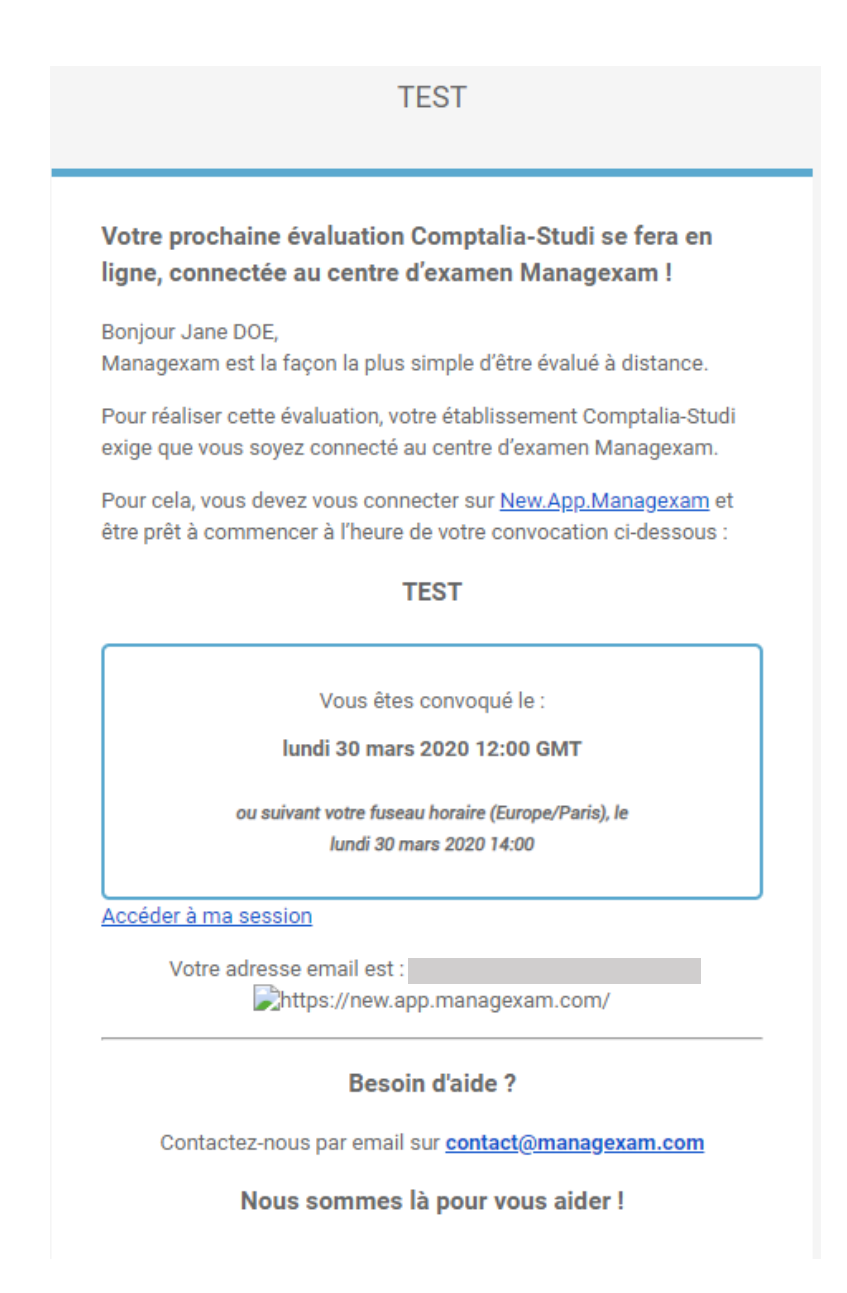

Cliquez sur *New App Managexam* pour accéder à la plateforme Managexam.

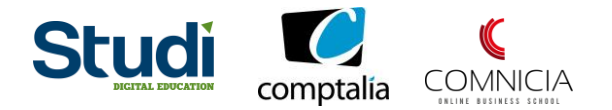

#### La page suivante s'affiche :

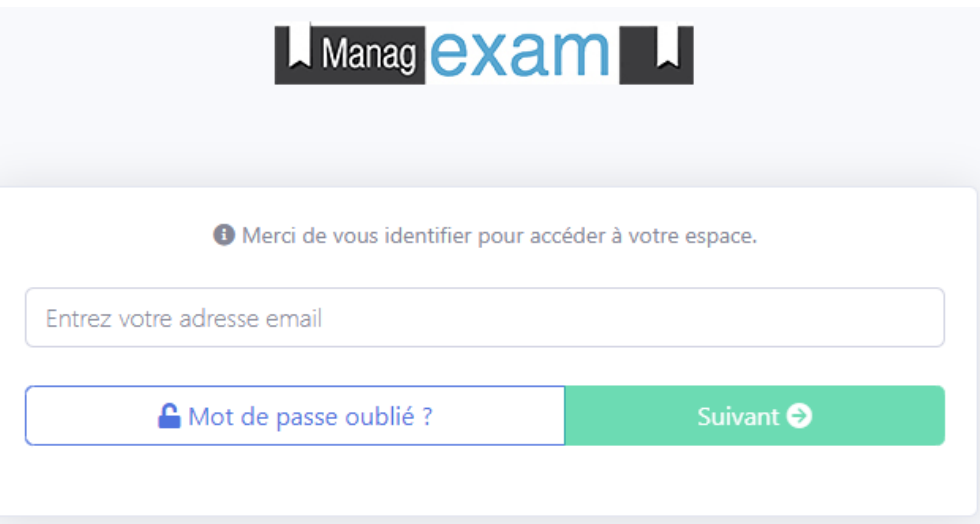

Entrez votre adresse mail à laquelle vous avez reçu le mail de la part de Managexam.

Puis cliquez sur *Suivant*.

#### **À nouveau deux cas de figure :**

**1. Vous avez déjà passé des examens avec Managexam :** Vous n'avez plus qu'à renseigner le mot de passe que vous aviez créé spécialement pour Managexam.

L'écran suivant apparaît :

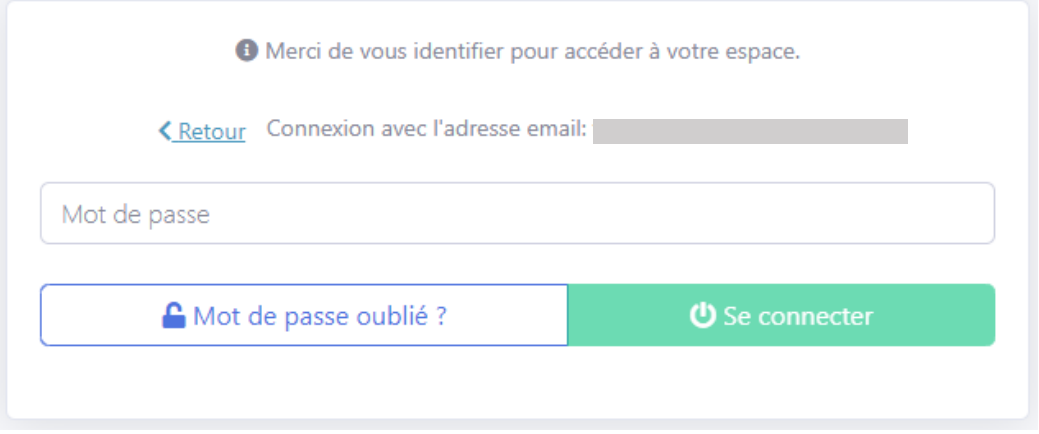

Renseignez votre mot de passe habituel, cliquez sur *Se connecter* et accédez à vos épreuves à venir.

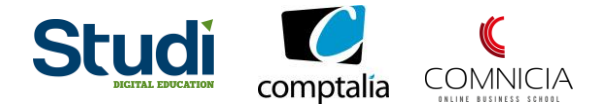

**2. C'est la première fois que vous passez un examen sur Managexam :** En cliquant sur *Suivant*, vous avez donc activé l'envoi d'un mot de passe provisoire sur votre adresse mail (vérifiez bien dans vos spams également).

L'écran suivant apparaît :

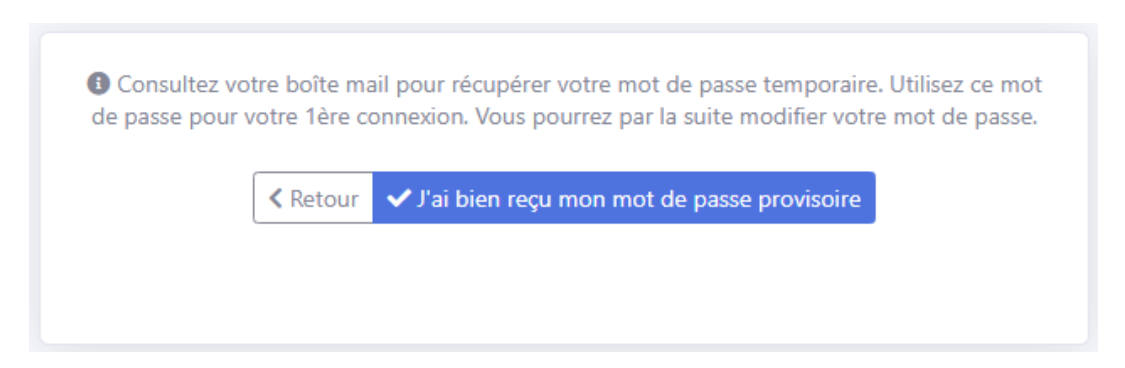

Le mail comportant le mot de passe provisoire se présente comme ceci :

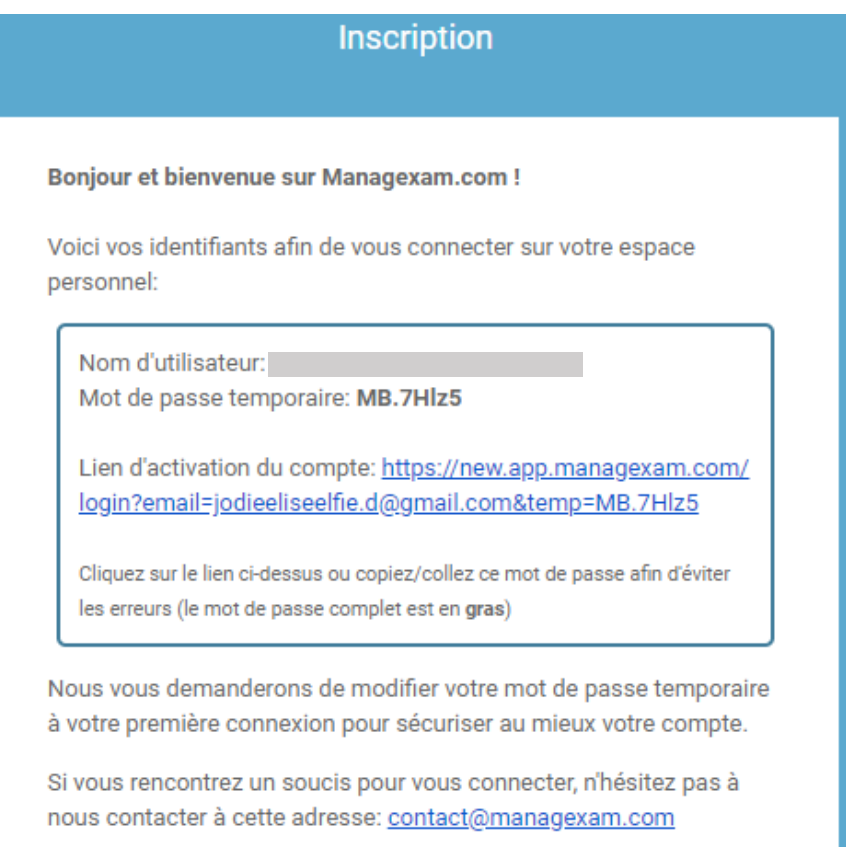

Vous pouvez alors directement cliquer sur le lien d'activation présent dans le mail (recommandé), puis passer à l'étape de création de votre mot de passe personnel.

Sinon, vous pouvez récupérer le mot de passe temporaire en faisant un copier-coller.

Une fois, que vous avez le mot de passe provisoire en main, cliquez sur *J'ai bien reçu mon mot de passe provisoire.*

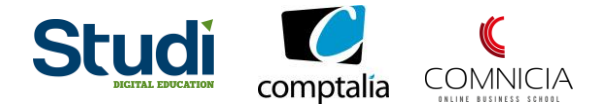

#### L'écran suivant apparaît :

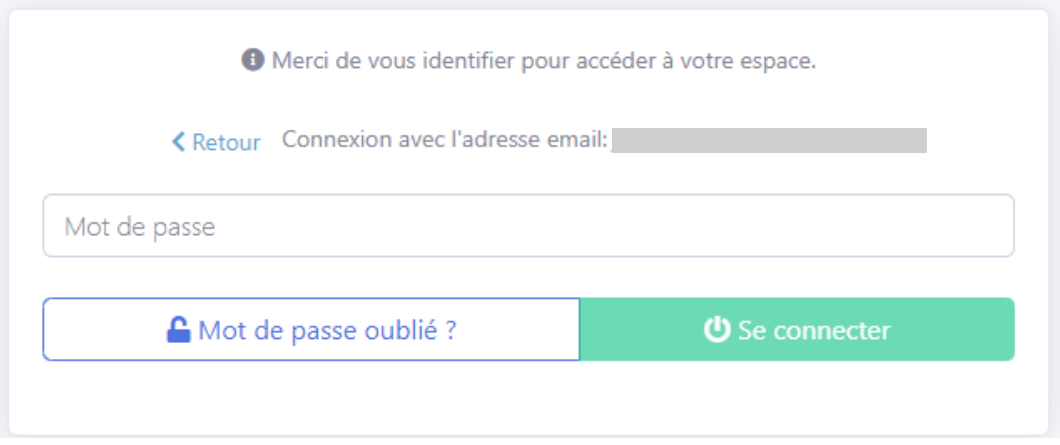

Renseignez le mot de passe provisoire reçu par mail, puis cliquez sur *Se connecter*.

#### L'écran suivant apparaît :

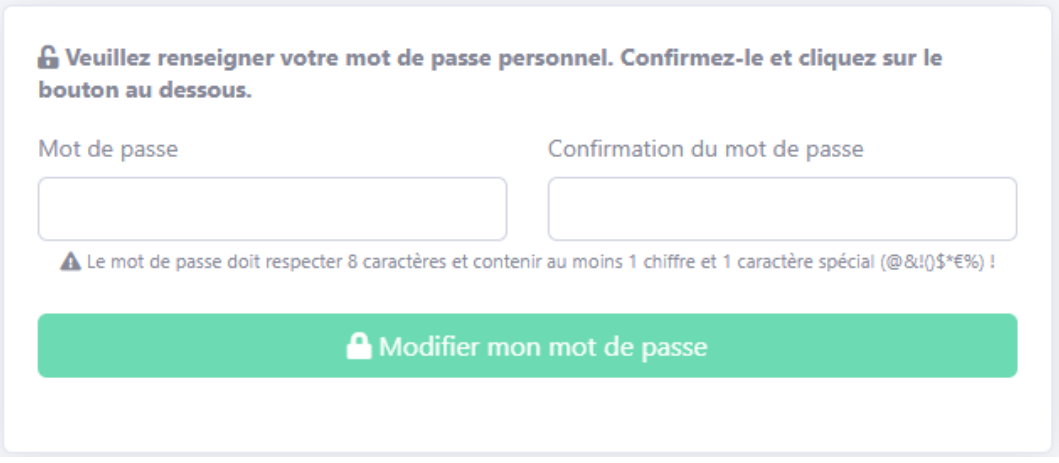

À présent, choisissez un mot de passe personnalisé par vos soins en respectant les consignes suivantes : **8 caractères minimum, comportant AU MOINS 1 CHIFFRE et 1 CARACTÈRE SPÉCIAL (comme . # ou encore @)** que vous entrerez dans les 2 champs prévus à cet effet.

**N'oubliez pas de le noter quelque part, à l'abri des regards indiscrets, afin de ne pas le perdre.**

**Pour rappel, l'école n'est aucunement en possession de votre mot de passe provisoire, ni de votre mot de passe personnel. Ces derniers ne vous sont communiqués qu'à vous. Prenez-en donc bien soin.**

Cliquez ensuite sur *Modifier mon mot de passe*.

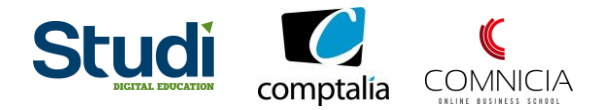

#### Les conditions générales d'utilisation apparaissent :

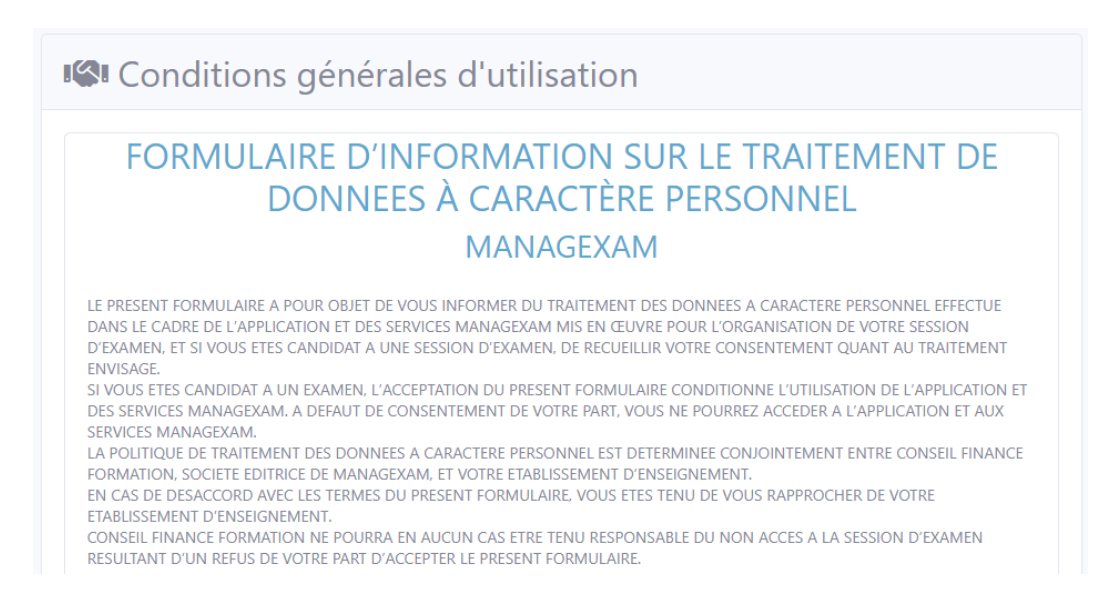

Lisez-les attentivement, cochez *J'ai lu et j'accepte les conditions générales d'utilisation*, puis cliquez sur *Accéder à App.Managexam.com.*

Solution de la difference de la condition de la pénérale d'utilisation

Accéder à App.Managexam.com >

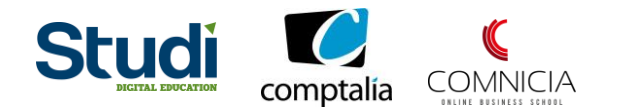

### **2. Votre plateforme Managexam**

Une fois connecté sur Managexam, voici comment se présente votre environnement :

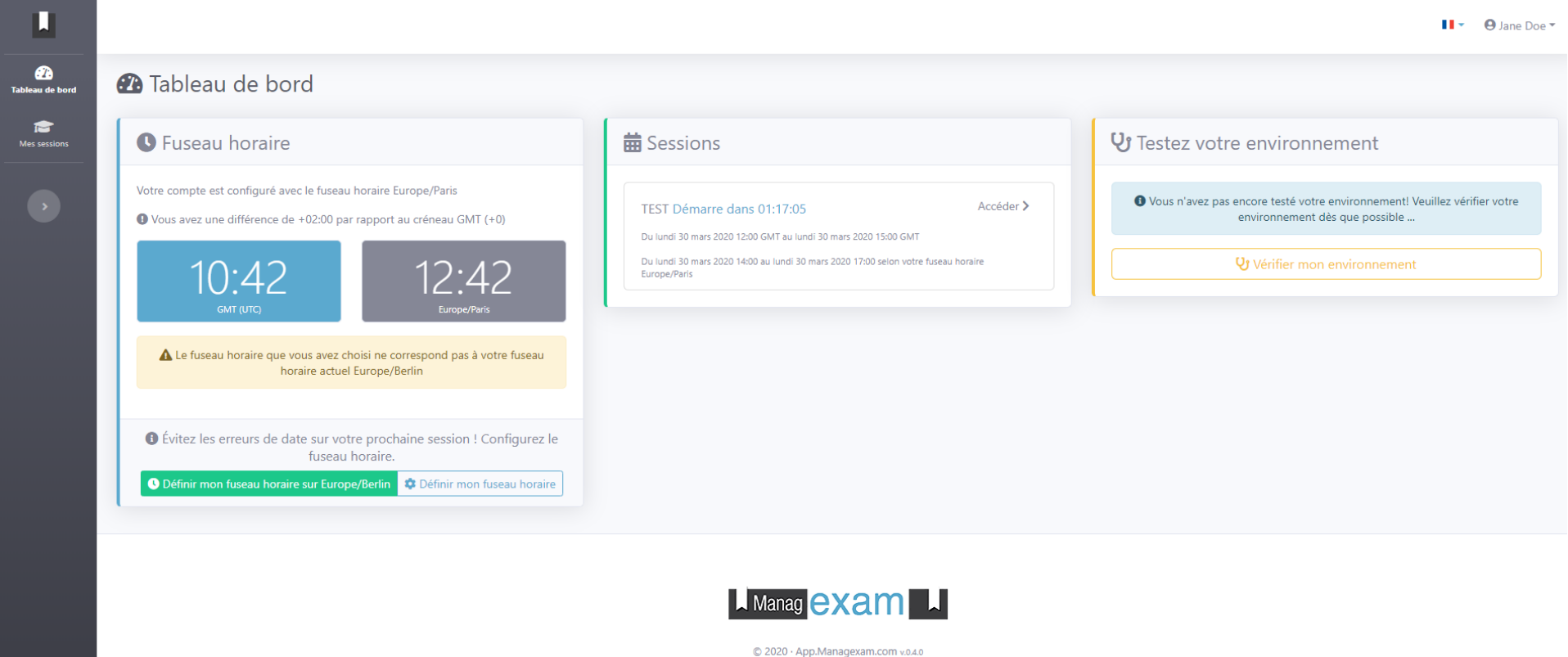

Made with P by OFF/AXIS

©Studi - Reproduction interdite v22042020 Page **7** sur **10**

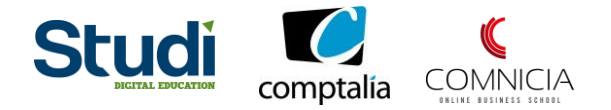

Dans un premier temps, vous avez accès à votre **tableau de bord**, qui comporte :

- **Fuseau horaire :** Que vous pouvez modifier en fonction de votre localisation lors du passage des épreuves et qui vous permet de faire le comparatif entre l'heure de convocation (heure GMT) et l'heure « réelle ». Pour vous aider à faire la conversion, rendez-vous sur ce site : [www.worldtimebuddy.com](http://www.worldtimebuddy.com/)
- **Sessions :** Apparaît la liste des différentes épreuves auxquelles vous êtes inscrit.
- **Testez votre environnement :** En cliquant sur *Vérifier mon environnement*, cela vous permet de tester la qualité de votre connexion, ainsi que la comptabilité de votre navigateur avec la plateforme d'examen Managexam.

Enfin, dans la barre de menu, à gauche de votre écran, se trouve l'icône *Mes sessions*.

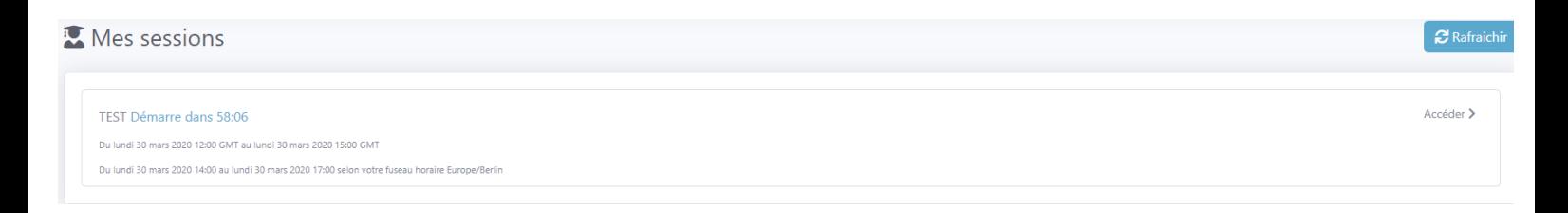

Dans cette section, s'affichent toutes les épreuves auxquelles vous êtes inscrit.

Le nom, la date, l'heure GMT, ainsi que l'heure « réelle » de convocation, en tenant compte de votre fuseau horaire.

À droite de chaque session d'épreuve, le bouton *Accéder*, vous permet donc d'accéder à votre épreuve (uniquement à partir de l'heure à laquelle cette dernière a été programmée).

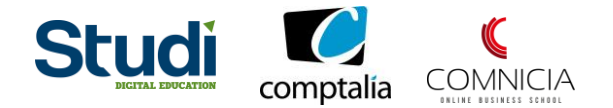

## **3. Mot de passe oublié**

Ce n'est pas votre toute première connexion à Managexam et vous avez malencontreusement égaré votre mot de passe personnel pour y accéder ?

Entrez votre adresse mail, puis cliquez sur *Mot de passe oublié ?*

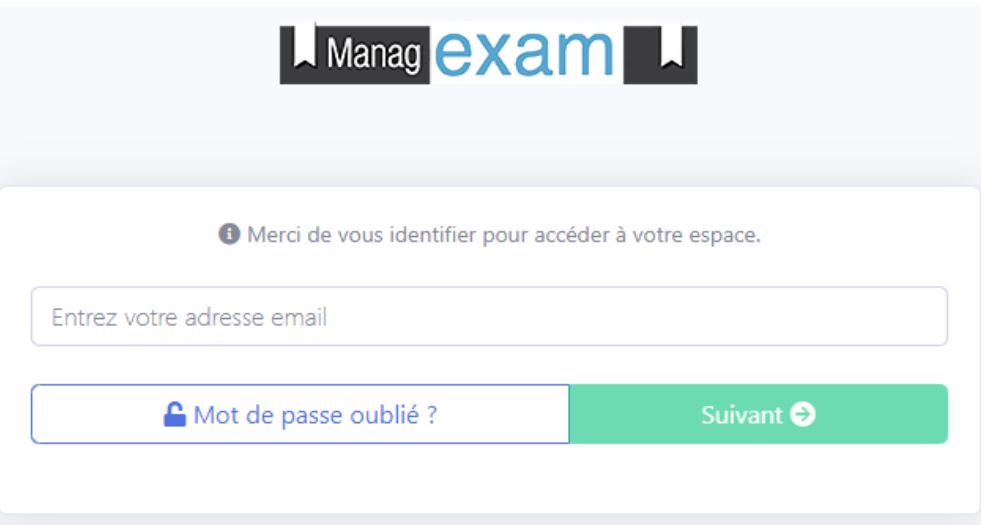

Cliquez sur *Réinitialiser mon mot de passe*.

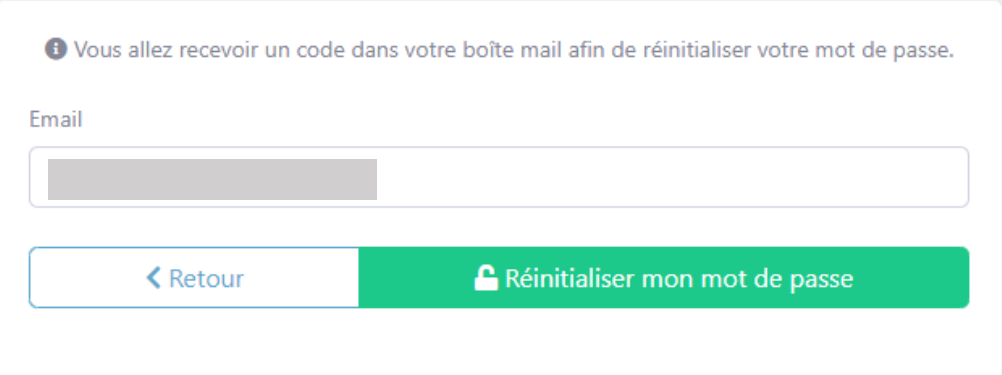

L'écran suivant apparaît :

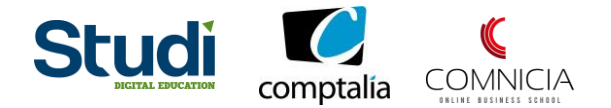

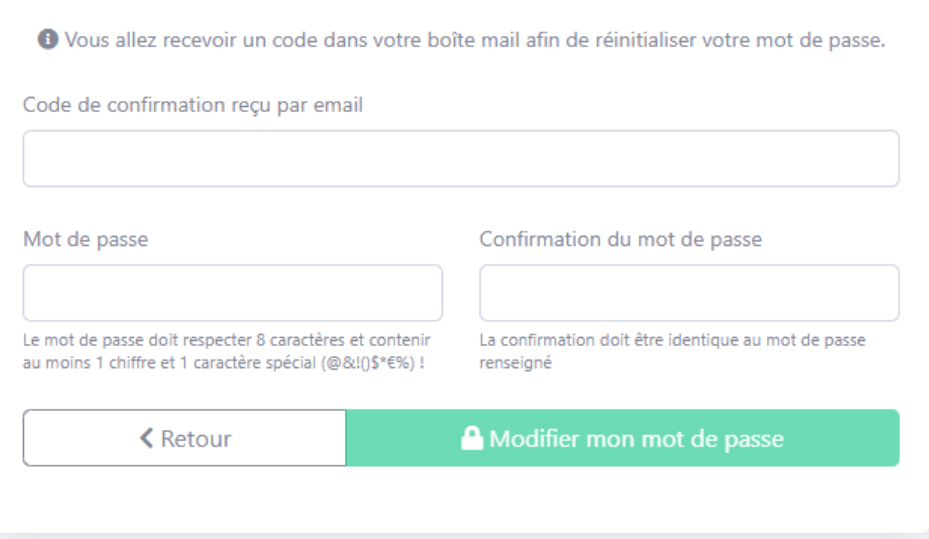

Un code vous a automatiquement été envoyé sur votre adresse mail (vérifiez bien dans vos spams au cas où).

Le mail se présente comme ceci :

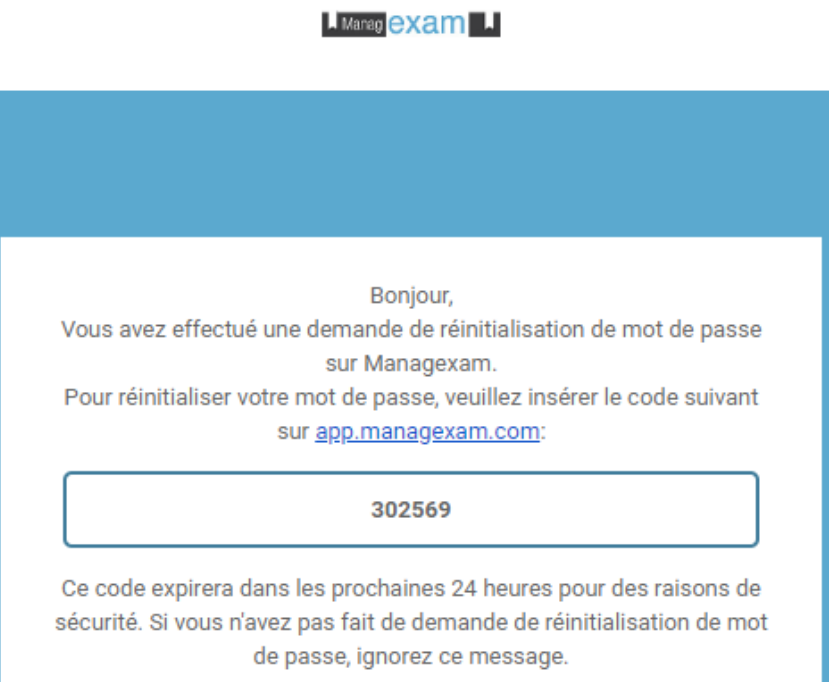

Entrez le code dans l'encart prévu à cet effet, puis créez votre nouveau mot de passe personnel.

#### **Pensez à bien respecter les consignes pour la création du mot de passe.**

Ensuite, cliquez sur *Modifier mon mot de passe*.